## Inloggning till webbmail rkuf.ort@redcross.se

Följ denna manual när du ska starta igång föreningens mailkonto **för första gången.** 

Öppna Internet Explorer eller någon annan webbläsare som du använder. Skriv adressen till Röda Korsets webbmail: [http://webmail.redcross.se](http://webmail.redcross.se/)

- 1. Fyll i föreningens mailadress [\(rkuf.ort@redcross.se\)](mailto:(rkuf.ort@redcross.se))
- 2. Fyll i engångslösenordet som du har fått
- 3. Klicka på *"***Logga in"**

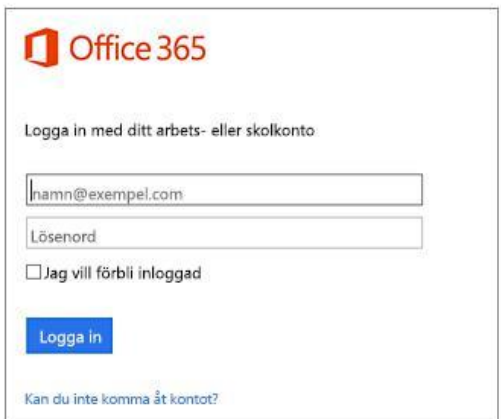

- 4. Lösenordet du har fått är ett engångslösenord som du måste byta till ett eget innan du kan gå vidare. Klicka på **"skicka"** när du är klar.
- 5. Du måste använda ett starkt lösenord. Ange 8-16 tecken. Ange inte vanliga ord eller namn. Kombinera versaler, gemener, siffror och symboler.

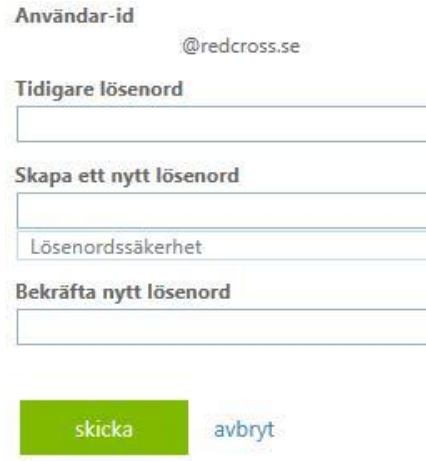

Nu fyller du i ditt språk och din tidszon:

- 6. Ändra till önskat språk
- 7. Ändra till din tidszon
- 8. Klicka på **"spara"**

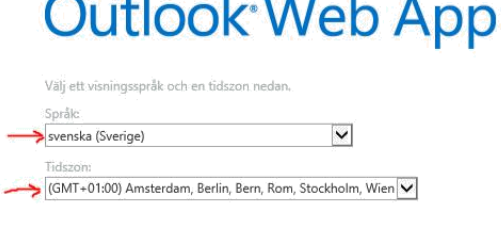

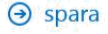

## Säkerhetsinformation

Eftersom Microsoft har ändrat sina rutiner för återställning av lösenord behöver ni följa denna instruktion nedan och ange telefonnummer eller e-post adress av säkerhetsskäl innan ni kan komma vidare.

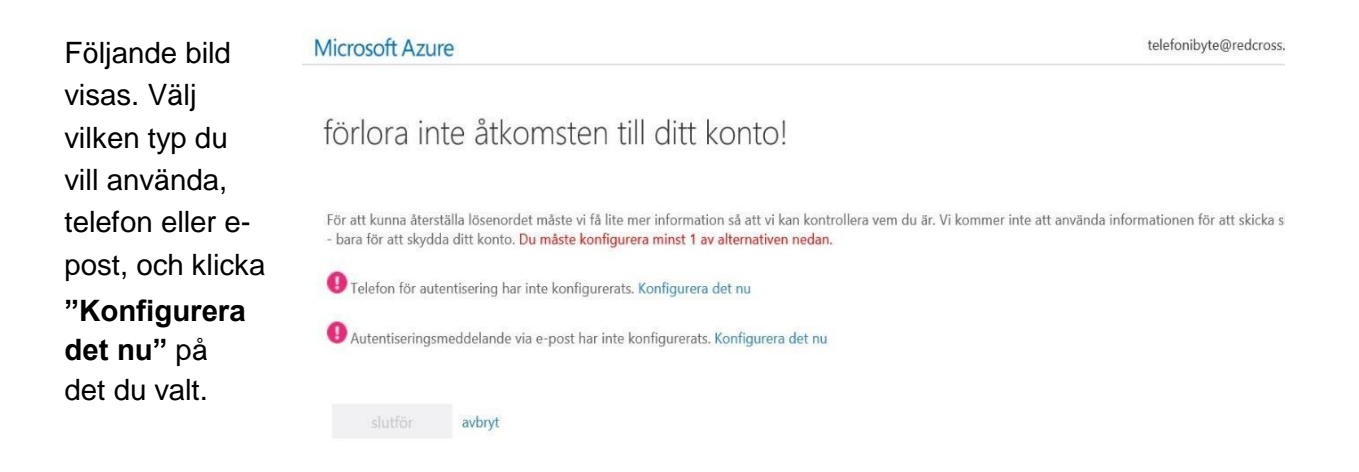

Beroende på det alternativ du valt kommer en autentiseringskod skickas till antingen din mail eller din telefon.

- **Telefon**: Välj landskod och fyll sedan i mobilnummer utan första nollan. Ett SMS kommer att skickas till det mobilnummer du fyllt i, så det är viktigt att du väljer telefonnummer till en telefon som är igång och som du har tillgång till just då. Den kod som står i det SMS du får fylls sedan i under nästa steg.
- **E-post**: Fyll i en e-postadress, antingen en privat e-postadress eller en annan mailadress som tillhör föreningen (t.ex. om ni har skapat en gmail för föreningen). Du kan inte välja den e-postadress du just nu konfigurerar säkerhetsinformationen för. Ett mail innehållandes en autentiseringskod skickas till den ifyllda adressen, därför bör det vara en e-postadress du kan logga in på direkt för att hämta koden. Denna kod fylls sedan i under nästa steg.

När vald autentiseringsmetod är aktiv (d.v.s. när ett rött utropstecken ändrats till en grön bock) kan du antingen välja att lägga till en ytterligare autentiseringsmetod (valfritt), eller att **slutföra** konfigurationen.

## **Microsoft Azure**

telefonibyte@redcros

## förlora inte åtkomsten till ditt konto!

Tack! Nu är du klar! Om du skulle glömma ditt lösenord återställer vi ditt konto med hjälp av informationen nedan. Klicka på "slutför" om du vill stänga sidan.

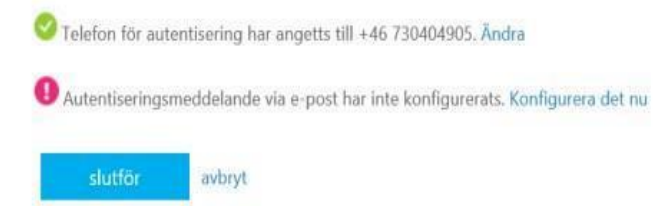

Om du under ett senare skede vill ändra den e-postadress eller det telefonnummer du angav kan detta göras under följande sida:<http://aka.ms/ssprsetup>

När du gått igenom ovanstående steg är mailen klar att användas. Uppstår det problem går det bra att kontakta Röda Korsets IT-avdelning via mail [servicedesk@redcross.se.](mailto:servicedesk@redcross.se)